## 联接

最佳实践

文档版本 01 发布日期 2024-03-04

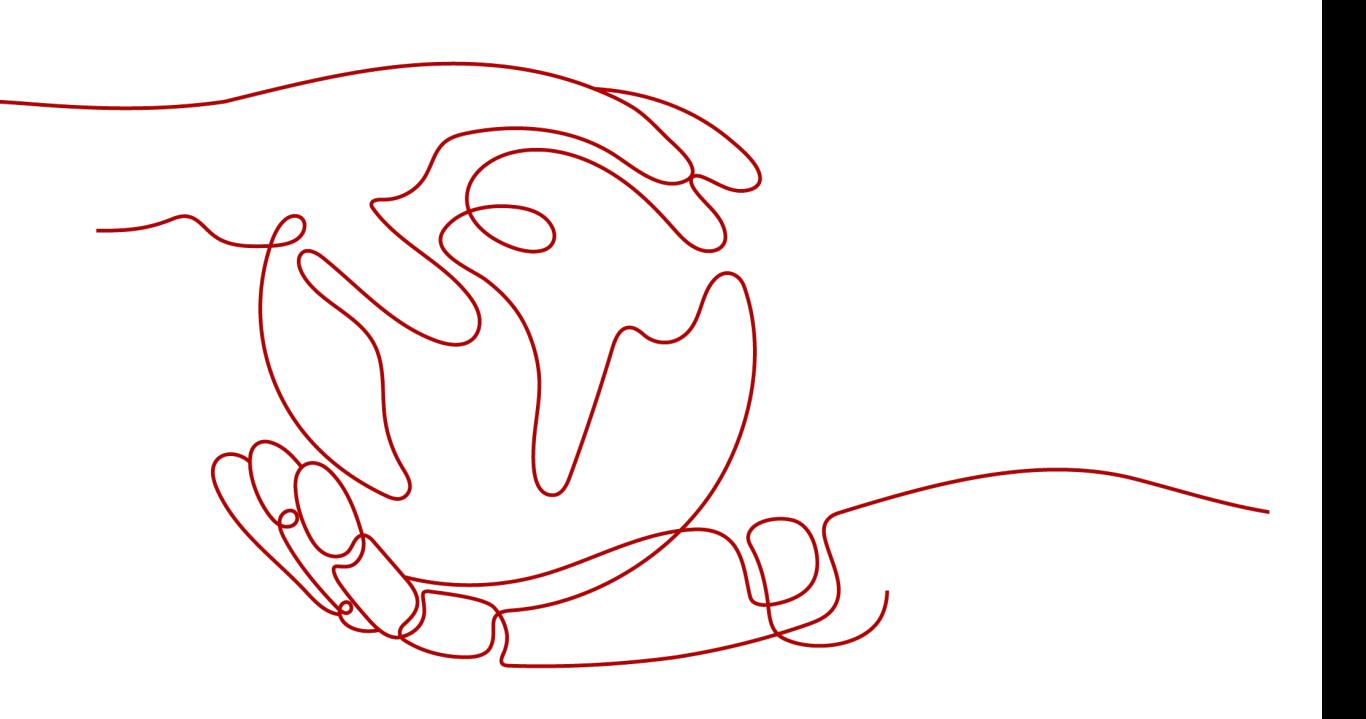

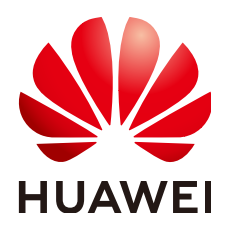

#### 版权所有 **©** 华为云计算技术有限公司 **2024**。 保留一切权利。

非经本公司书面许可,任何单位和个人不得擅自摘抄、复制本文档内容的部分或全部,并不得以任何形式传 播。

#### 商标声明

**SI** 和其他华为商标均为华为技术有限公司的商标。 本文档提及的其他所有商标或注册商标,由各自的所有人拥有。

#### 注意

您购买的产品、服务或特性等应受华为云计算技术有限公司商业合同和条款的约束,本文档中描述的全部或部 分产品、服务或特性可能不在您的购买或使用范围之内。除非合同另有约定,华为云计算技术有限公司对本文 档内容不做任何明示或暗示的声明或保证。

由于产品版本升级或其他原因,本文档内容会不定期进行更新。除非另有约定,本文档仅作为使用指导,本文 档中的所有陈述、信息和建议不构成任何明示或暗示的担保。

### 华为云计算技术有限公司

地址: 贵州省贵安新区黔中大道交兴功路华为云数据中心 邮编:550029

网址: <https://www.huaweicloud.com/>

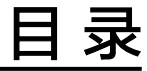

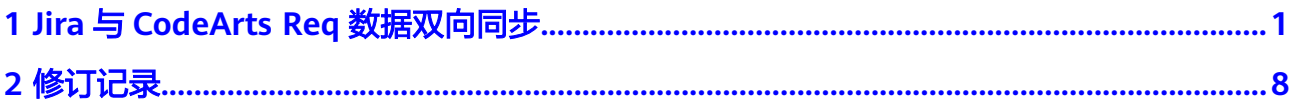

# <span id="page-3-0"></span>**1 Jira** <sup>与</sup> **CodeArts Req** 数据双向同步

本章节介绍如何通过CodeArts Link实现Jira与CodeArts Req的数据双向同步,从而提 高企业运作效率、提高数据资产的复用率。

#### 方案概述

- 在当前的信息化技术发展背景下,企业业务系统数量不断增加,各系统间需要实 现数据互联互通以提高企业运作效率。Jira和CodeArts Req作为两种常用的项目管 理工具,它们之间的数据双向同步成为了企业关注的问题。
- 随着企业的跨区域发展,总公司与各区域子公司的业务系统需要频繁进行业务交 互。在这种情况下, Jira和CodeArts Req之间的数据双向同步可以帮助企业实现不 同业务系统间的高效协同工作,提高企业的运作效率。通过实现Jira与CodeArts Req的数据双向同步,企业可以确保各区域子公司的业务系统能够实时获取到最新 的项目信息,从而提高工作效率。
- 企业在日常运营过程中会持续生产和累积数据资产,为了提高数据资产的复用 率,企业需要将Jira和CodeArts Req中的数据进行双向同步。这样一来,企业内部 员工可以更方便地访问和使用这些数据资产,从而提高企业的运营效率。

#### 操作流程

- 1. Jira新增Issue同步至CodeArts Req。
- 2. Jira更新Issue同步到CodeArts Req。
- 3. 定时同步CodeArts Req工作项状态到Jira。

#### 实施步骤

#### **Jira**新增**Issue**同步至**CodeArts Req**

将Jira中新创建的Issue自动同步至CodeArts Req,减少了手动输入数据的需要,提高 了数据录入的效率和准确性。

操作步骤如下:

- 步骤1 登录CodeArts Link控制台,单击"资产目录",通过搜索找到"Jira新增Issue同步至 CodeArtsReq"模板。
- 步骤**2** 单击"使用模板"进入画布编排界面。

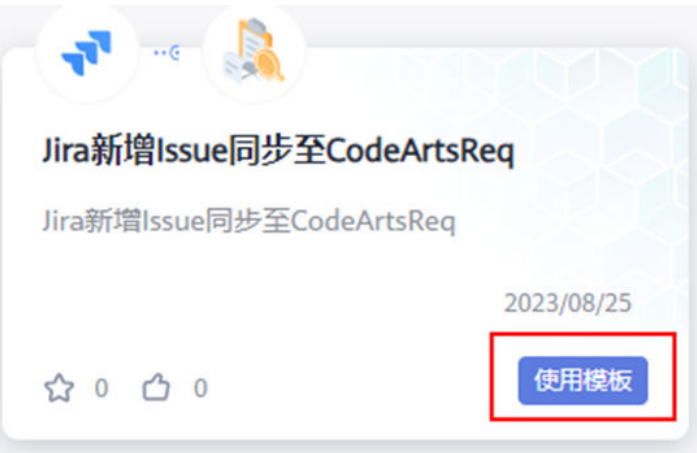

步骤3 单击"Jira Software"触发事件,按照页面提示完成"选择连接"和"配置参数"配 置。

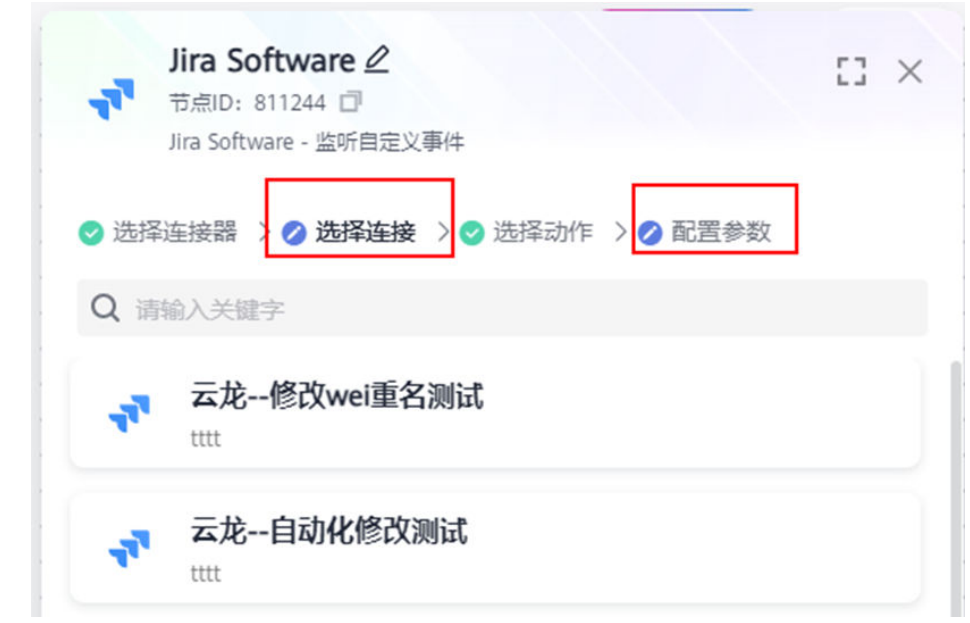

步骤4 单击"CodeArts Req"节点事件,按照页面提示完成"选择连接"和"配置参数"配 置。

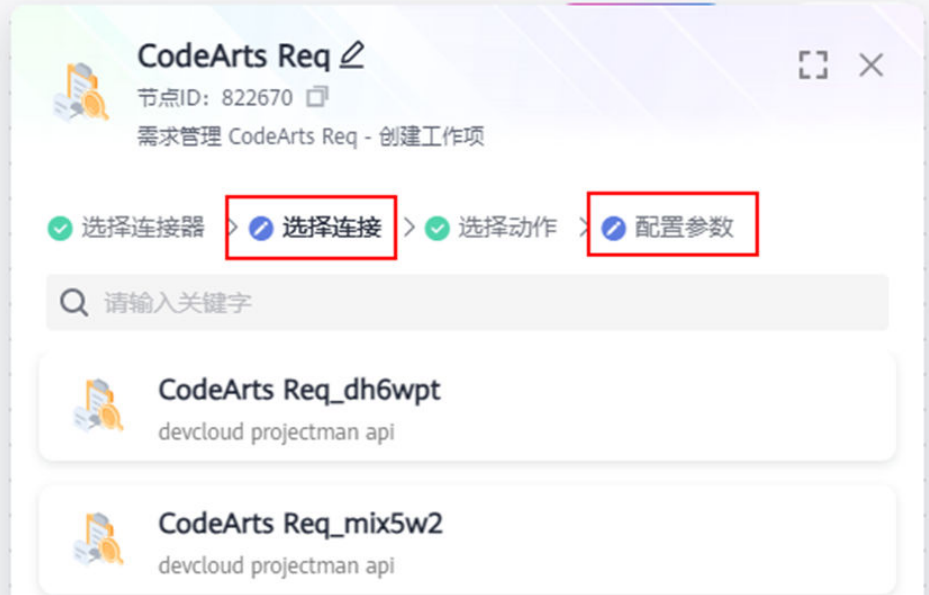

步骤**5** 保存该业务流程编排到组合应用,并对该业务流进行调式、启动等后续运行操作。

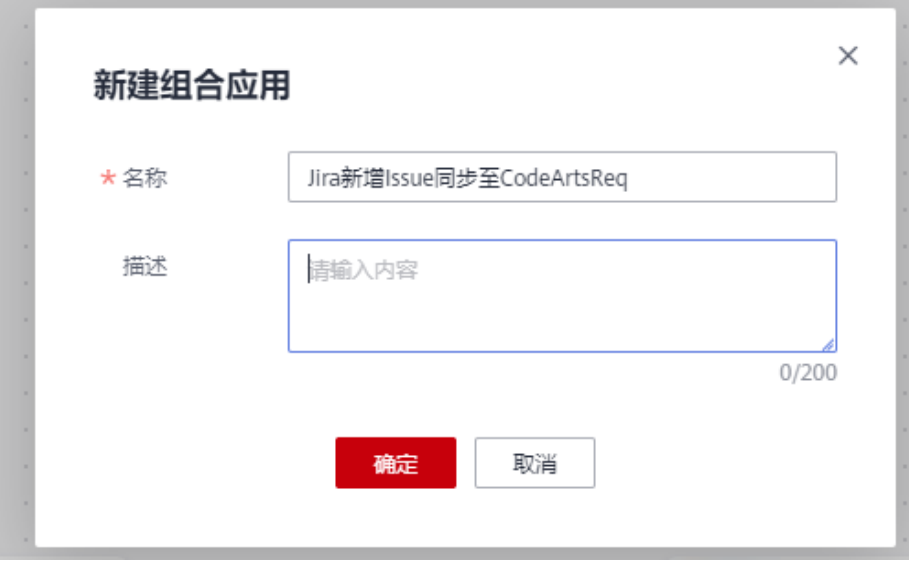

#### **----**结束

#### **Jira**更新**Issue**同步到**CodeArts Req**

将Jira中有更新的Issue自动同步至CodeArts Req,减少了手动同步数据的需要,提高 了数据同步获取的效率和准确性。

操作步骤如下:

- 步骤1 登录CodeArts Link控制台,单击"资产目录",通过搜索找到"Jira更新Issue同步到 CodeArtsReq"模板。
- 步骤**2** 单击"使用模板"进入画布编排界面。

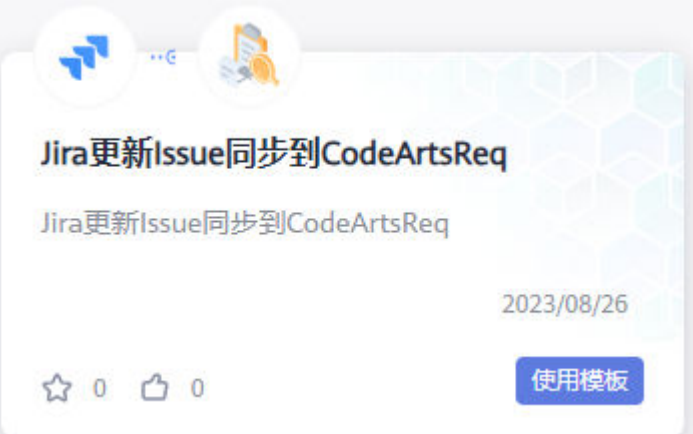

**步骤3** 单击"Jira Software"触发事件,按照页面提示完成"选择连接"和"配置参数"配 置。

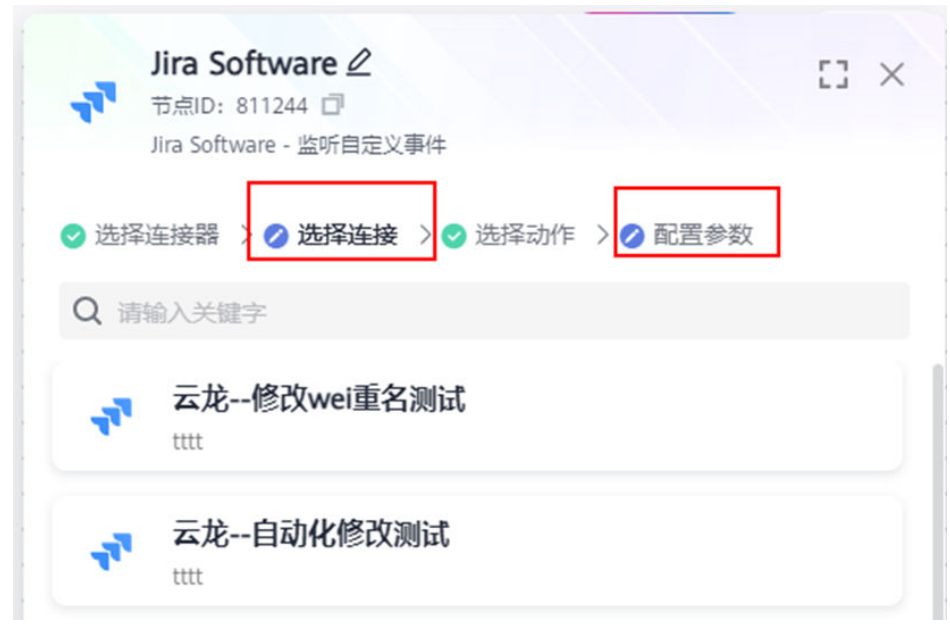

步骤4 单击"CodeArts Req"节点事件,按照页面提示完成"选择连接"和"配置参数"配 置。

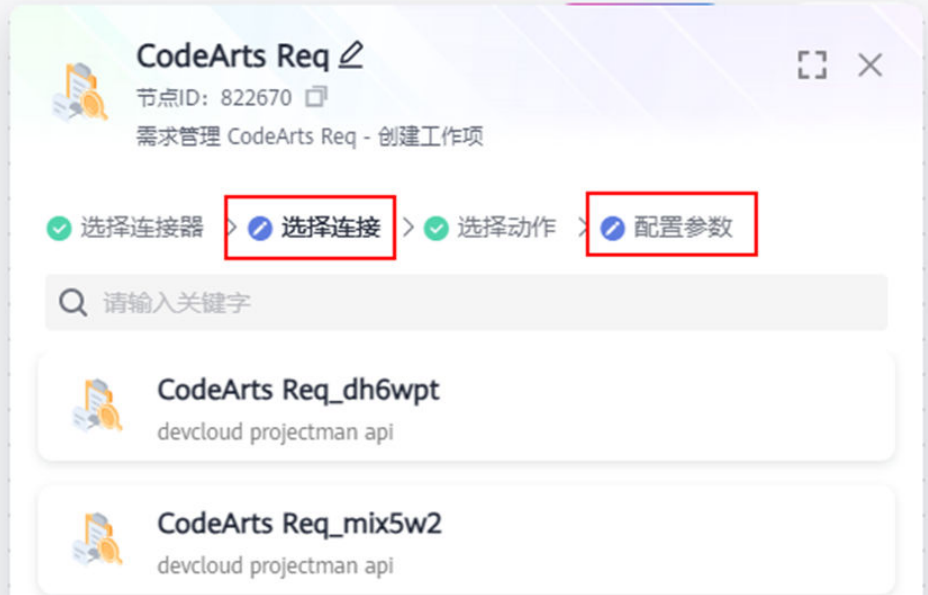

步骤**5** 保存该业务流程编排到组合应用,并对该业务流进行调式、启动等后续运行操作。

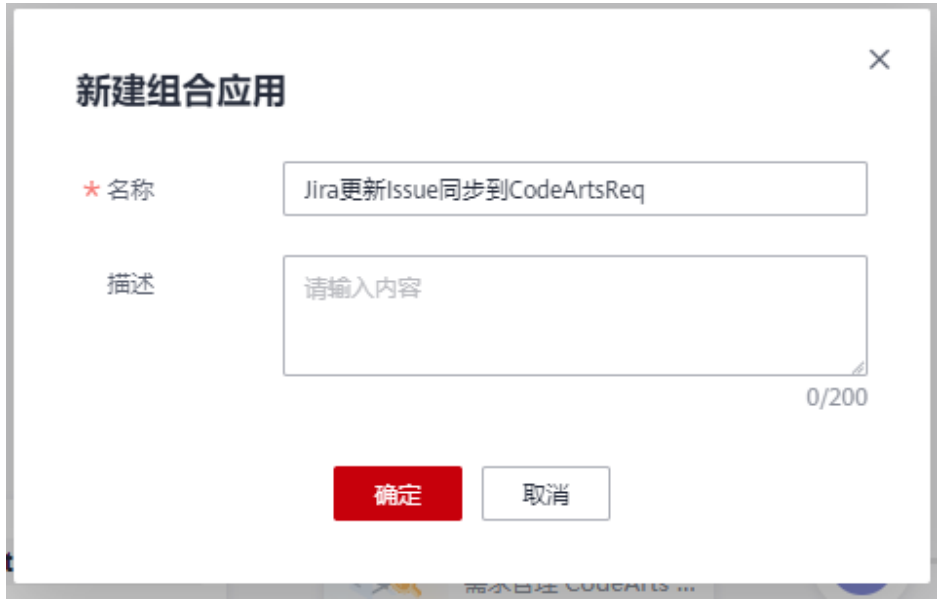

#### **----**结束

#### 定时同步**CodeArts Req**工作项状态到**Jira**

将CodeArts Req中工作项状态定时同步到Jira中,通过自动化同步减少了因手动操作导 致的错误和遗漏,确保两个系统间的数据保持同步。

操作步骤如下:

- 步骤1 登录CodeArts Link控制台,单击"资产目录",通过搜索找到"定时同步 codeArtsReq工作项状态到JIRA"模板。
- 步骤**2** 单击"使用模板"进入画布编排界面。

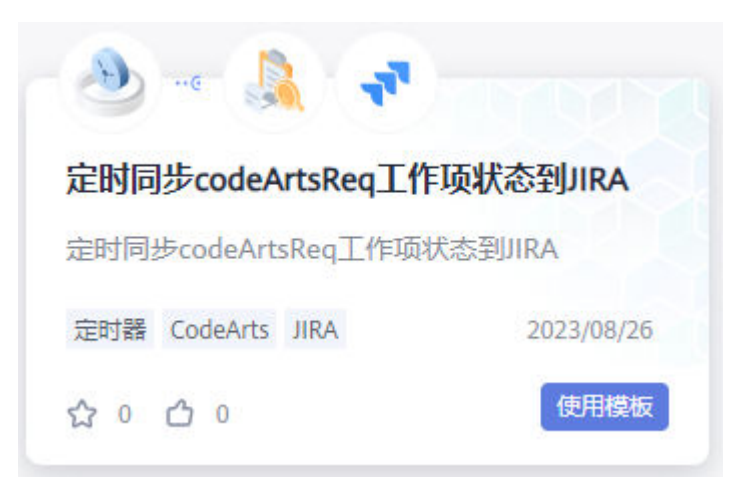

步骤3 单击"CodeArts Req"节点事件,按照页面提示完成"选择连接"和"配置参数"配 置。

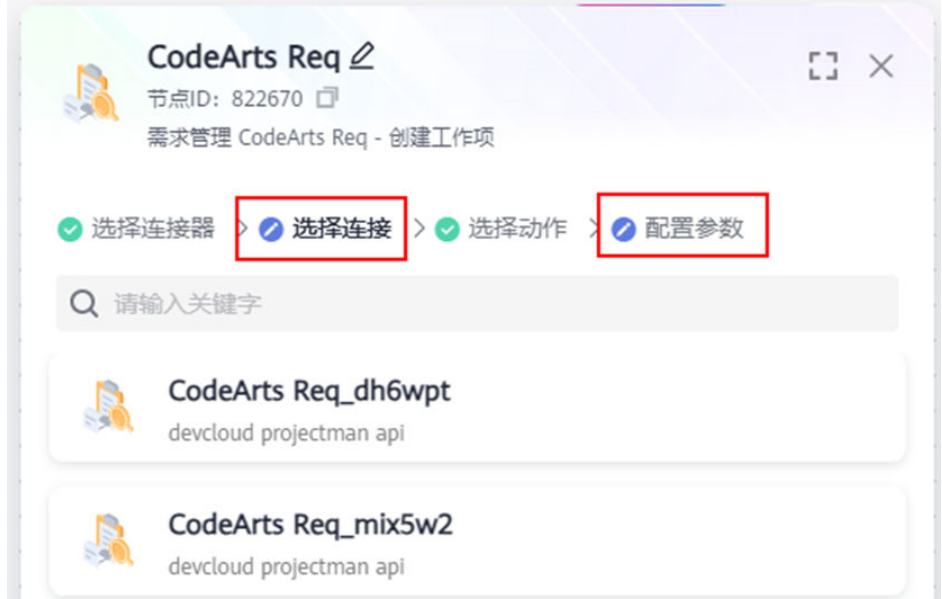

步骤4 单击"修改Jira工作项状态为Backlog"节点事件,按照页面提示完成"选择连接"和 "配置参数"配置。

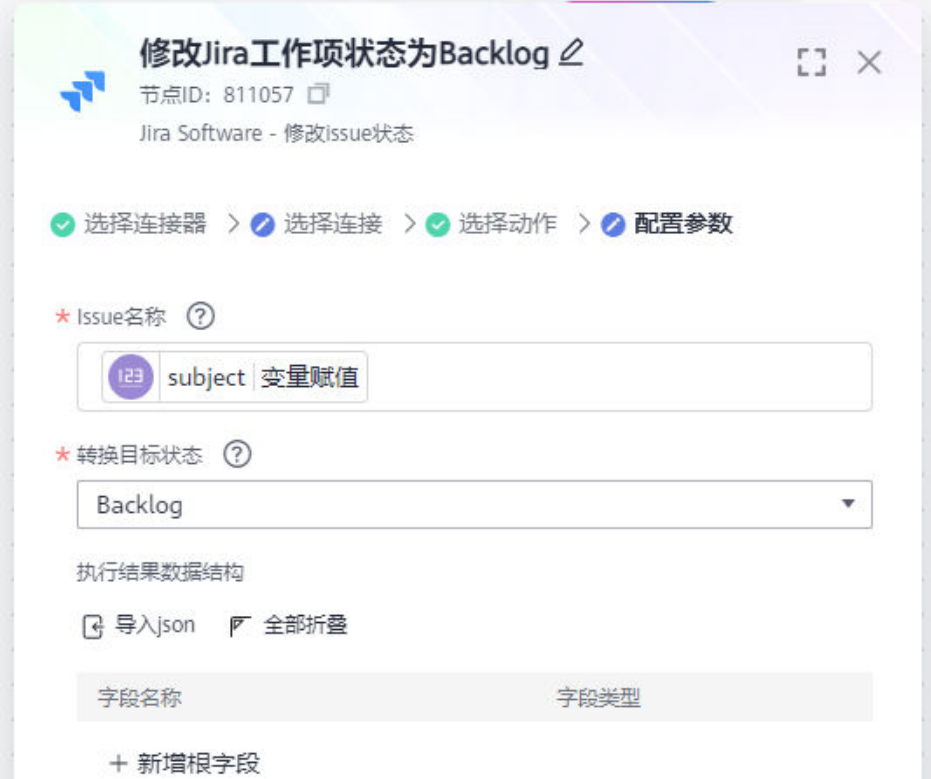

步骤**5** 保存该业务流程编排到组合应用,并对该业务流进行调式、启动等后续运行操作。

**----**结束

# **2** 修订记录

<span id="page-10-0"></span>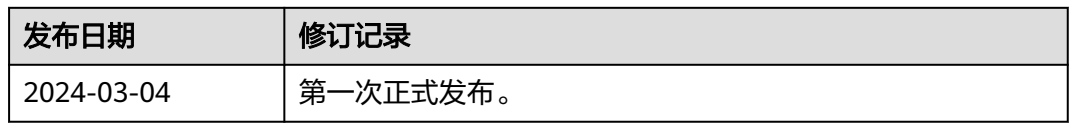